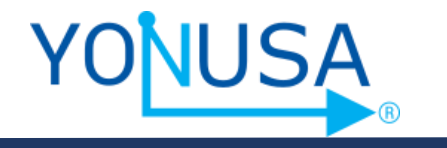

# **MANUAL DE USUARIO**

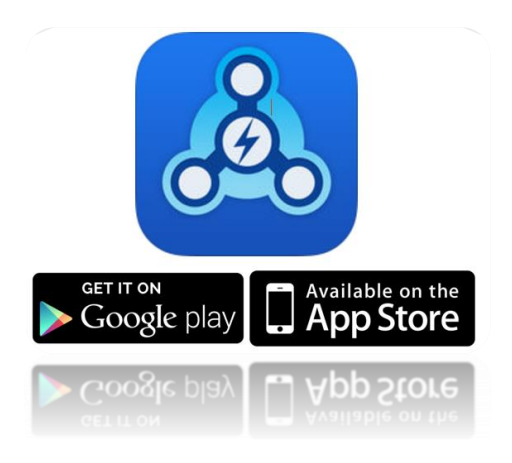

# **APLICACIÓN MÓVIL YONUSA Y CONFIGURACIÓN DE TARJETA M-WIFI Y M-WF/LITE**

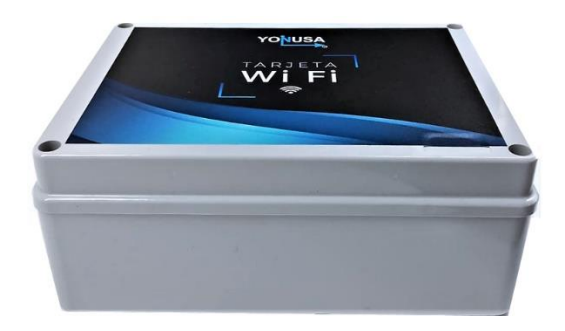

Chopo No. 612 esq. Encarnación Ortiz Col. Prolongación Arenal Déleg. Azcapotzalco C.P. 02980, Ciudad de México

www.yonusa.com

Ciudad de México: 53 58 07 96

Interior de la república: 01 800 YONUSAA (9668722)

Bienvenido a una nueva experiencia en soluciones de automatización Yonusa®.

*M-WIFI; M-WF/LITE*

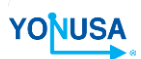

 $7 \, \text{cm}$ 

**19<sub>Cm</sub>** 

Para nosotros es un gran gusto ofrecer nuevos e innovadores dispositivos para su servicio, por lo tanto, nos permitimos felicitarle por su nueva adquisición de:

#### **Sistema comunicador Wifi para cerca eléctrica M-WIFI compatible con app Móvil Yonusa2.0**

# ESPECIFICACIONES

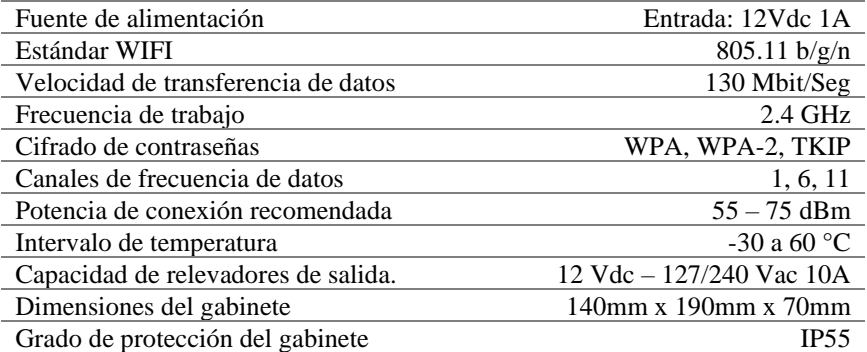

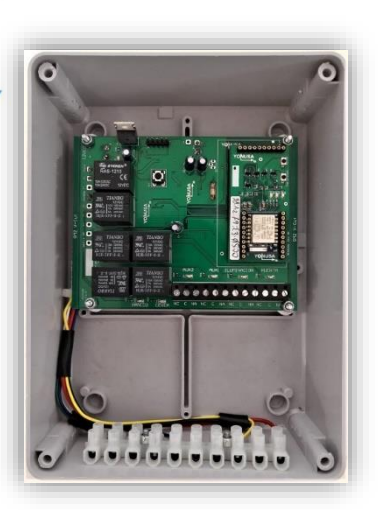

14 cm

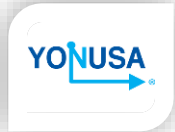

#### *INDICE*

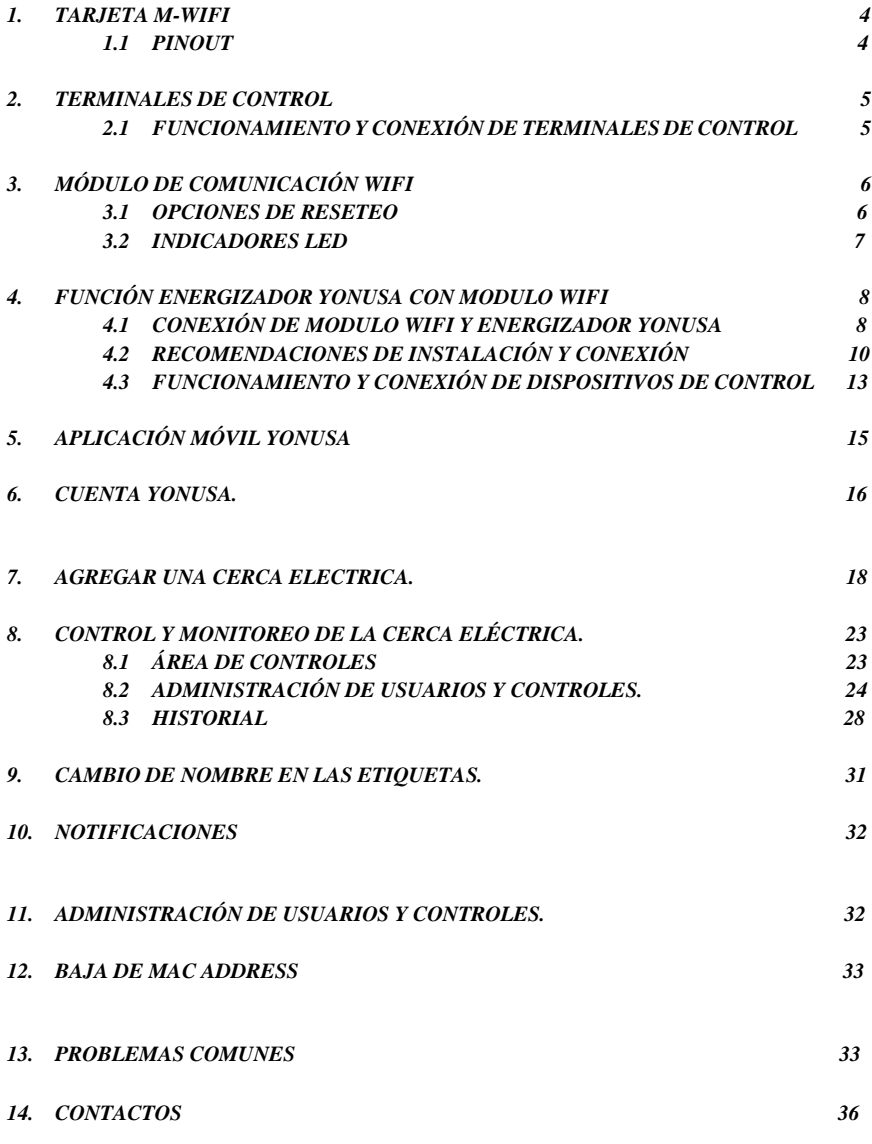

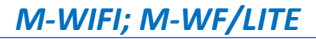

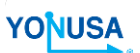

## *1 TARJETA M-WIFI*

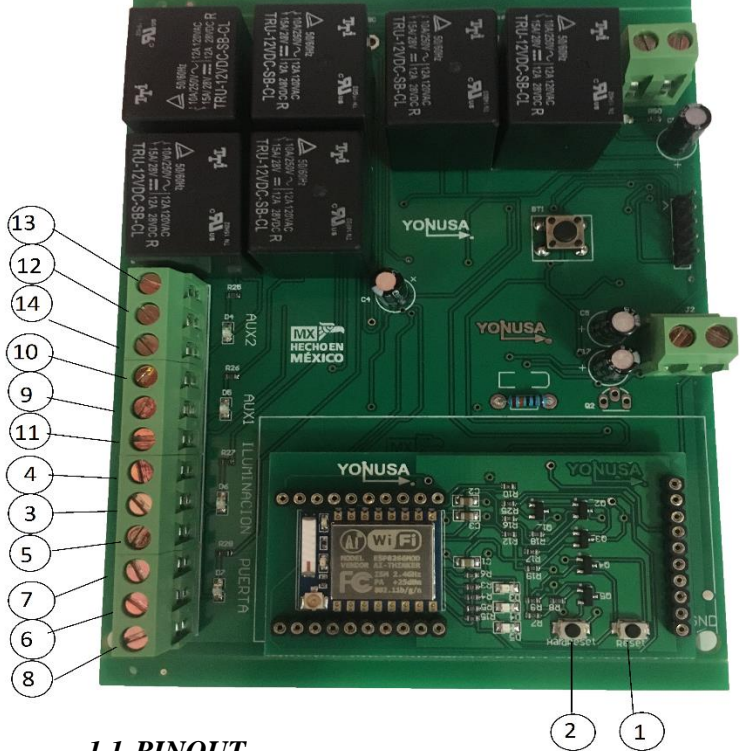

# *1.1 PINOUT*

- 1. Botón Reset
- 2. Botón Hard Reset
- 3. Iluminación C (Común)
- 4. Iluminación NA (Normal Abierto)
- 5. Iluminación NC (Normal Cerrado)
- 6. Puerta C (Común)
- 7. Puerta NA (Normal Abierto)
- 8. Puerta NC (Normal Cerrado)
- 9. Auxiliar 1 C (Común)
- 10. Auxiliar 1 NA (Normal Abierto)
- 11. Auxiliar 1 NC (Normal Cerrado)
- 12. Auxiliar 2 C (Común)

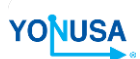

- 13. Auxiliar 2 NA (Normal Abierto)
- 14. Auxiliar 2 NC (Normal Cerrado)

El sistema M-WIFI está conformada por dos módulos interconectados, la cual cumplen con las siguientes funciones:

- **Terminales de control:** Este módulo proporciona las terminales de los relevadores que van activar y desactivar los distintos actuadores que se deseen conectar.
- **Comunicador WIFI:** Realiza la conexión entre el hardware y la aplicación por medio de la comunicación WIFI.

#### *2 TERMINALES DE CONTROL*

La tarjeta M-WIFI cuenta con 5 salidas ON/OFF:

- CERCA
- PANICO
- ILUMINACIÓN
- AUXILIAR 1
- AUXILIAR 2

Y una salida pulsante automática (5 Segundos activa):

• PUERTA

Todas las salidas tienen control mediante la aplicación proporcionando únicamente el encendido y apagado de los mismos, siendo *salidas auxiliares de contacto seco con capacidad de conexión 12Vdc – 127/220 Vac – 10A.*

*IMPORTANTE: Las terminales de control son terminales de relevador, lo cual su funcionamiento es igual a la de un SWITCH, por ello UNICAMENTE SON SALIDAS ON/OFF. Esto se refiere a que los actuadores tipo SENSORES no funcionan en la tarjeta M-WIFI. La tarjeta M-WIFI proporciona sensores que se utilizan solo para el funcionamiento conjunto con los ENERGIZADORES YONUSA (OBSERVAR PUNTO 4).*

# YONUSA

#### *3 MÓDULO DE COMUNICACIÓN WIFI*

El módulo WIFI ofrece un control y monitoreo del cerco eléctrico, así como el control de los auxiliares de la tarjeta M-WIFI mediante el uso de comunicación WIFI, conectándose a la red del hogar y siendo consultado con tu dispositivo móvil por medio de nuestra aplicación YONUSA 2.0. Tu celular podrá estar conectado a otras redes con internet o por medio de conexión de datos 3G/4G.

El módulo cuenta con dos opciones de reseteo que cumplen con funciones específicas dependiendo el estado de configuración del módulo.

De igual forma cuenta con indicadores LED que permiten conocer el estado de configuración en el que se encuentra el dispositivo y elegir correctamente la opción de reseteo.

#### *3.1 OPCIONES DE RESETEO*

Las opciones de reseteo generan un reinicio en los sistemas de la tarjeta M-WÏFI y el módulo WIFI, lo cual permitirá el funcionamiento óptimo de los sistemas en caso de surgir un problema en el dispositivo.

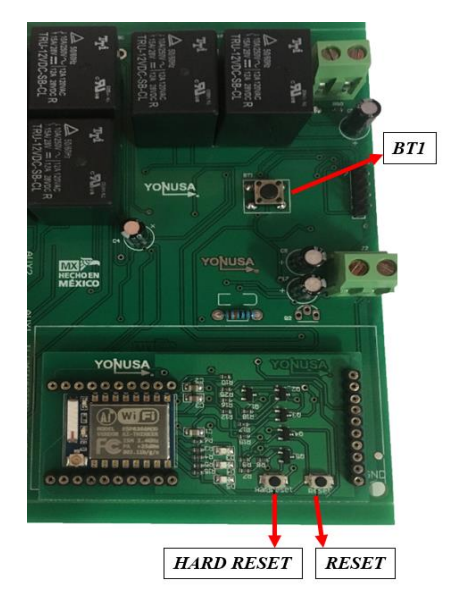

• **RESET:** Realiza un reinicio de todo el sistema sin borrar ninguno de los datos que estén almacenados en el módulo.

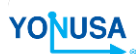

- **HARD RESET:** Realiza un reinicio de todo el sistema borrando todos los datos almacenados en el módulo y restaurando todo el sistema a modo fabrica.
- **BT1:** Realiza un reinicio de la tarjeta M-WIFI, en la cual se encuentran las salidas de control, permitiendo reestablecer el control de las salidas de relevador.

## *3.2 INDICADORES LED*

El módulo WIFI cuenta con 3 indicadores LED, cada indicador tiene un color distinto y cada uno tiene su propia descripción de función.

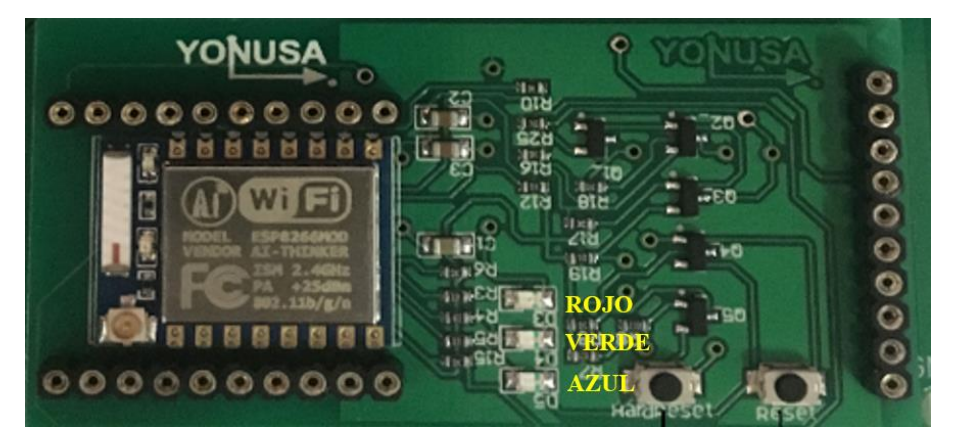

**ROJO:** Indica que el dispositivo no ha sido dado de alta en el sistema (Aplicación YONUSA) y que no cuenta con ningún dato grabado en el módulo WIFI.

**AZUL:** Indica que el módulo ya se conectó a la red Wifi, configurada desde la aplicación YONUSA.

**VERDE:** Indica la conexión hacia el servidor, que permitirá almacenar toda la información configurada desde la aplicación YONUSA y permitir el acceso al control del dispositivo.

Para determinar y saber que el módulo WIFI está conectado y funcionando en conjunto con la aplicación se deben de encontrar encendidos los *LED AZUL Y VERDE*, ambos LED nos indican que el módulo WIFI ya está configurado y con conexión a la red.

# YONUSA

#### *4 FUNCIÓN ENERGIZADOR YONUSA CON MODULO WIFI*

El módulo WIFI es un dispositivo que ofrece un sistema ON/OFF de actuadores controlados de forma remota por medio de nuestro dispositivo móvil lo cual nos permite darle un sinfín de usos al dispositivo.

El principal uso y objetivo del módulo WIFI es el control y monitoreo de los energizadires YONUSA (Cercos eléctricos).

El módulo WIFI se conecta al energizador por medio de conexiones a través de la kulka de ambos dispositivos permitiendo el encendido y apagado del mismo por medio del botón de control en la aplicación, notificando al usuario en tiempo real de la acción realizada desde la aplicación.

Además, la aplicación cuenta con un botón de pánico para controlar el encendido y apagado de la sirena al igual que proporciona una notificación en el instante que se activa la sirena a causa del energizador *(OBSERVAR PUNTO 5).*

La aplicación móvil YONUSA 2.0 cuenta con más beneficios:

- Notificación de desconexión o conexión de la alimentación de 127-220 AC
- Notificación de batería baja
- Muestra historial de eventos por fecha
- Notificaciones de cada acción realizada sobre la cerca

## *4.1 CONEXIÓN DE MODULO WIFI Y ENERGIZADOR YONUSA*

Para realizar las conexiones entre el módulo WIFI y el Energizador hay que identificar la tablilla de conexiones conocida como KULKA al igual que la numeración que tiene cada puerto para poder realizar una conexión adecuada.

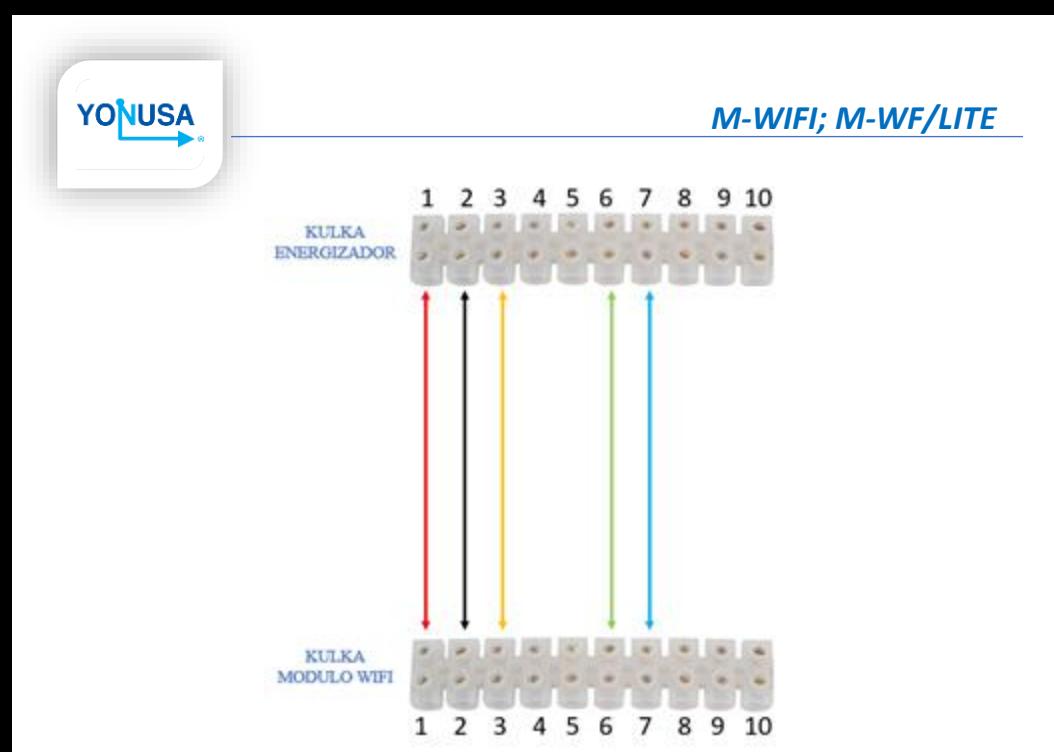

Cada conexión tiene una función que permitirá el control y monitoreo del energizador por medio del módulo WIFI en conjunto con la aplicación YONUSA, cada conexión corresponde:

- **1 y 2:** Corresponden a la alimentación de 12 Volts de corriente directa (DC) que necesita el módulo para su funcionamiento. De igual forma corresponde al sensor de alimentación el cual nos indicara si se encuentra encendido o apagado el módulo WIFI
- **3:** Nos permitirá realizar el encendido y apagado del energizador por medio de la aplicación YONUSA.
- **6:** Corresponde a la activación de la sirena por medio del botón de pánico.
- **7:** Corresponde al sensor que detecta la activación de la alarma del cerco eléctrico

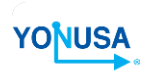

## *4.2 RECOMENDACIONES DE INSTALACIÓN Y CONEXIÓN*

Se debe de tener en cuenta que se está trabajando con dispositivos que tienen un propósito de funcionamiento muy distintos y el diferenciador principal es que el energizador genera alto voltaje y se puede generar un fenómeno llamado **INDUCCIÓN DEBIDO A LA CIRCULACIÓN DEL ALTO VOLTAJE**.

Mientras que el módulo WIFI su funcionamiento es de monitoreo y funciona con un voltaje comercial o común.

Esto es importante tener en cuenta para poder evitar que este fenómeno llegue hasta el módulo WIFI y funcione de una forma óptima, es por ello que se deben de tener en cuenta las siguientes recomendaciones de instalación y conexión:

• Evitar tener ambos dispositivos, energizador y modulo WIFI, unidos. Tratar de instalarlos lo más alejado posible uno del otro, la recomendación es una distancia de separación de **40-50 cm mínimo y 2 m máximo**, entre más alejado se pueda tener los dispositivos evitaremos la inducción en el módulo WIFI evitando daños en los componentes o reinicio del sistema involuntario del mismo.

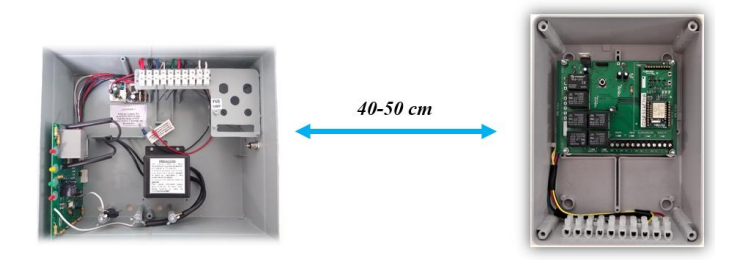

Las conexiones que se realizan entre las KULKAS de los dispositivos sea lo más ordenada y limpia posible, con esto nos referimos a que los cables utilizados no interfieran con ninguna de las conexiones internas que se realizan en el energizador, lo más importante que **los cables no pasen o interfieran por las terminales de alto voltaje que energizan el cerco el eléctrico**.

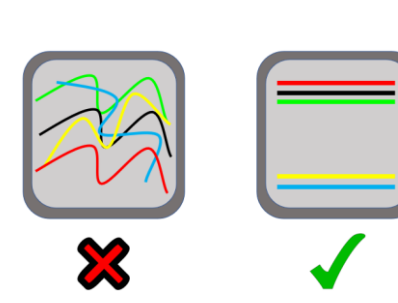

**YONUSA** 

• Utilizar cable calibre 20 o 22 para las conexiones entre los disipativos, por la resistividad del cable nos permite tener una buena conducción sin caídas de voltaje. Existen tipos de cable que permiten la facilidad de conexión y tener un cableado limpio y ordenado como: cable 4x20 y 4x22. **NO ES FUNCIONAL UTILIZAR CABLE UTP.**

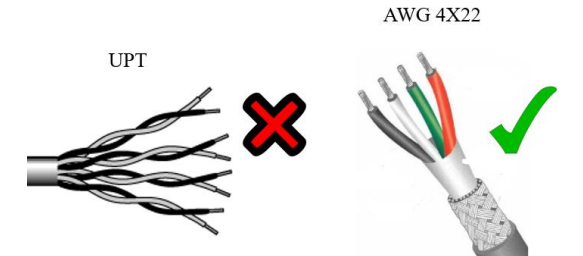

• Colocar el módulo WIFI en paredes abiertas sin esquina y sin techo por los cuales no haya ningún tipo de instalación eléctrica, en caso de pared con techo colocar el módulo WIFI a **1 metro** mínimo de distancia de techos y muros, al igual que no colocar el dispositivo en las esquinas con techo, esto genera mala recepción de la red hacia el módulo WIFI.

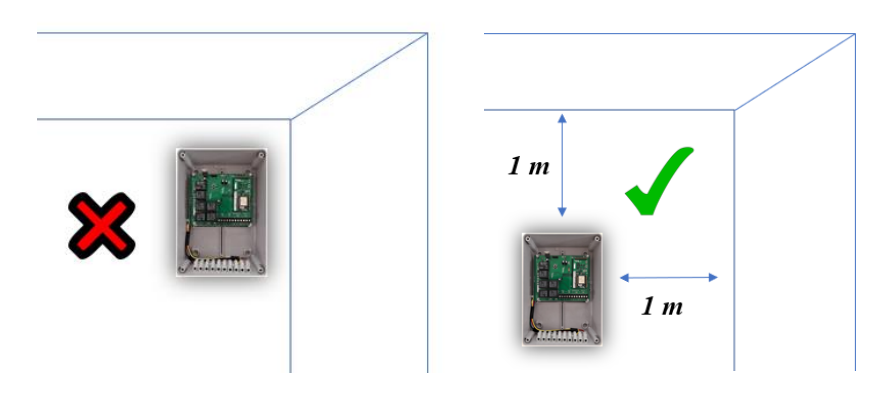

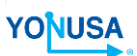

• Se recomienda instalar lo más cerca posible al modem el módulo WIFI, esto ayudara mucho a que el dispositivo no tenga perdidas de la señal de la red local (Internet), la distancia máxima recomendada es de 8 metros línea de vista, contando con un modem comercial con tecnología de 2.4GHz, esto puede variar dependiendo la intensidad de la señal que proporciona el modem.

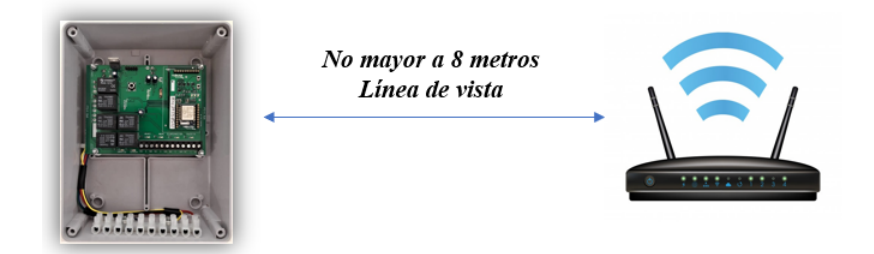

• En caso de que el modem se encuentre alejado del dispositivo y no haya posibilidad de acercarlo, se puede optar por instalar un **repetidor**, lo cual permitirá la ampliación de la señal y permita al módulo WIFI tener una buena recepción de la señal de internet.

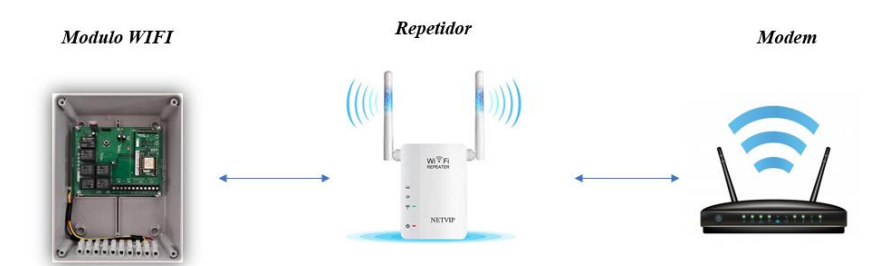

# **YONUSA**

# *4.3 FUNCIONAMIENTO Y CONEXIÓN DE DISPOSITIVOS DE CONTROL*

Todas las salidas de la tarjeta M-WIFI, como se mencionó anteriormente, son terminales de relevador, por lo tanto, cualquiera de las salidas funciona y se conecta de la misma forma de acuerdo al actuador que se conecte. La descripción de funcionamiento y conexión son recomendaciones/opciones para el uso del dispositivo.

**Iluminación:** Realiza el accionamiento de cualquier tipo de luminaria comercial con una capacidad de hasta 1000 watts. Esto permite realizar conexiones simultáneas y de distintos tipos de luminaria como:

- Fluorescente
- LED
- **Incandescentes**

#### *Ejemplo de conexión básica:*

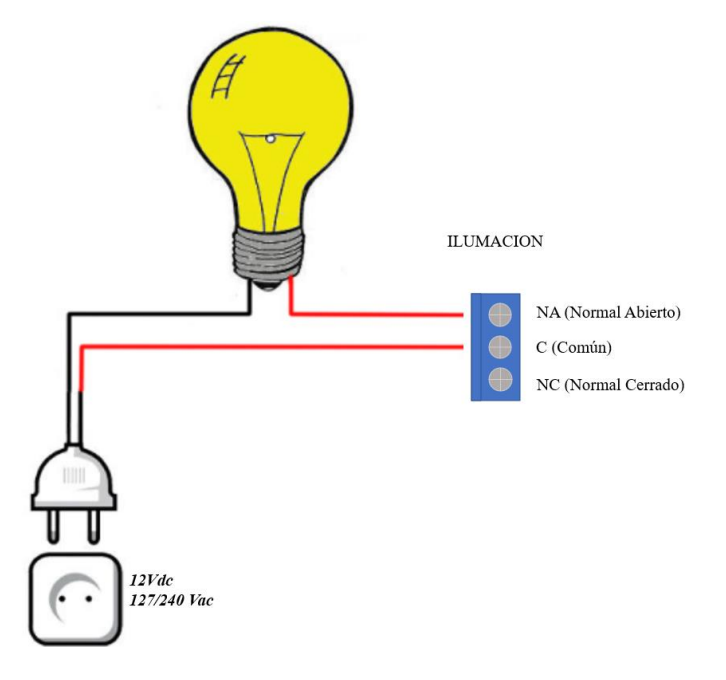

# YONUSA

**Auxiliar 1 – Auxiliar 2:** Sus salidas de relevador le permiten operar el ON/OFF de dispositivos para: sistemas de alarma, iluminación, bombeo, puertas automáticas, señales de pánico, controles de acceso y muchos sistemas en los que sea necesario un mecanismo de switch.

#### *Ejemplo de conexión de auxiliares:*

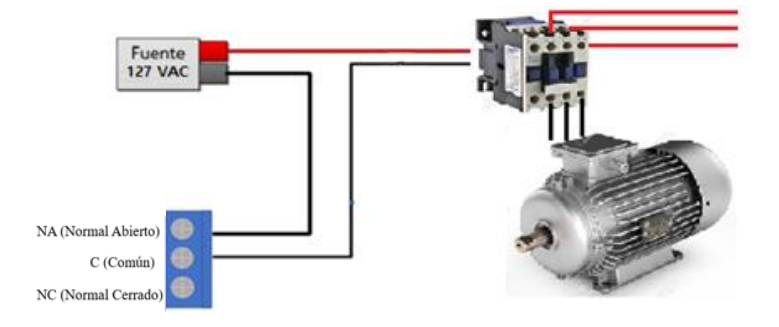

**Puerta:** Esta salida de control es la única que tiene una configuración de modo pulsante, es decir, nos permite tener una desactivación automática, teniendo un tiempo de 5 segundos de activación después de haber realizado la misma por medio de la aplicación. Permite tener el control de un sistema de apertura, sistema de alarma o de pánico.

#### *Ejemplo de conexión contacto magnético con botón de apertura de emergencia:*

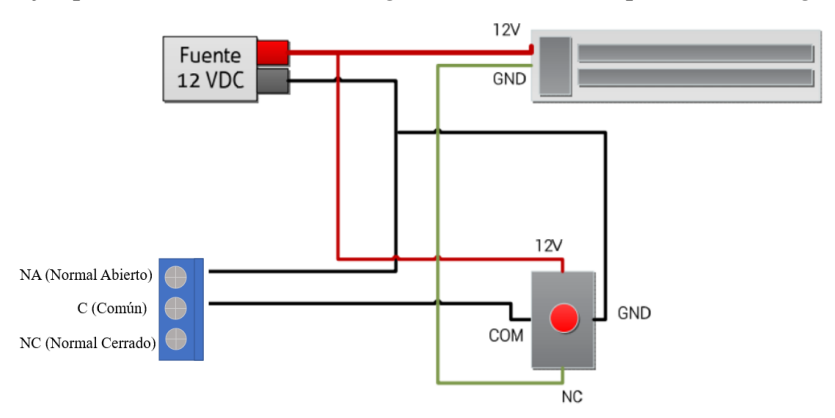

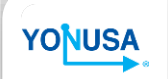

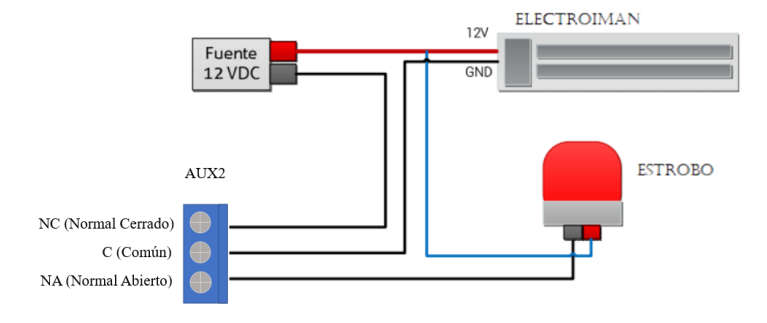

#### *Ejemplo de conexión electroimán con indicador estrobo:*

*Nota: Las salidas de Cerca y Pánico corresponden a la tablilla de conexiones (kulka) del módulo WIFI que se describe en el punto 4 de este manual.*

#### *5 APLICACIÓN MÓVIL YONUSA*

La aplicación YONUSA nos permitirá realizar el control y monitoreo del módulo WIFI. *Para descargar la aplicación por favor seguir los siguientes pasos:*

- Diríjase a la tienda de aplicaciones en su teléfono celular.
- Una vez dentro escoja la opción "Buscar" y escriba en el campo correspondiente "Yonusa 2.0"
- Seleccione la opción de "descargar" aceptando términos, condiciones, permisos de conexión Wifi y de identificador de dispositivo.
- Al instalarse la aplicación quedará lista para comenzar a ser utilizada.

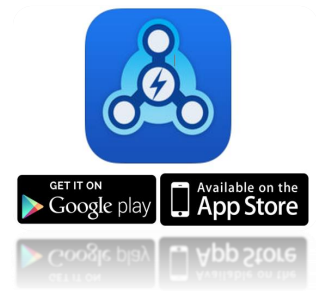

# **YONUSA**

#### *6 CUENTA YONUSA.*

Una vez descargada la aplicación Yonusa en su teléfono móvil tendrá que crear su propia cuenta Yonusa, para ello por favor siga estos pasos:

a) Acceda a la aplicación Yonusa, la cual mostrará la siguiente pantalla:

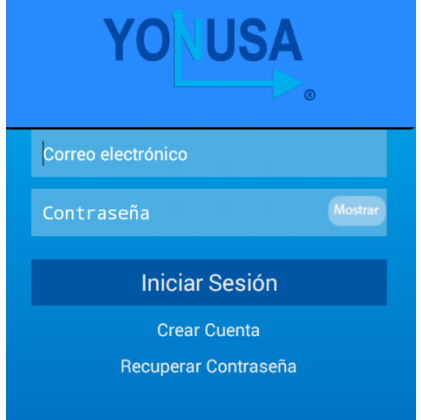

- b) Presione la opción "Crear cuenta".
- c) Aparecerá una pantalla donde deberá introducir algunos datos:

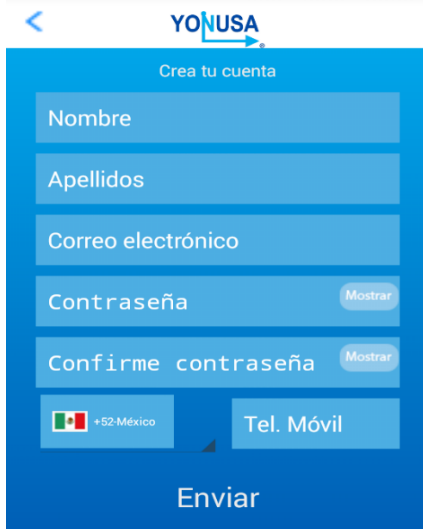

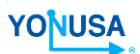

d) Aparecerá una pantalla donde podrá ver el aviso de privacidad de sus datos. Para continuar tendrá que aceptar dicho aviso. Presionando en el ícono guardar.

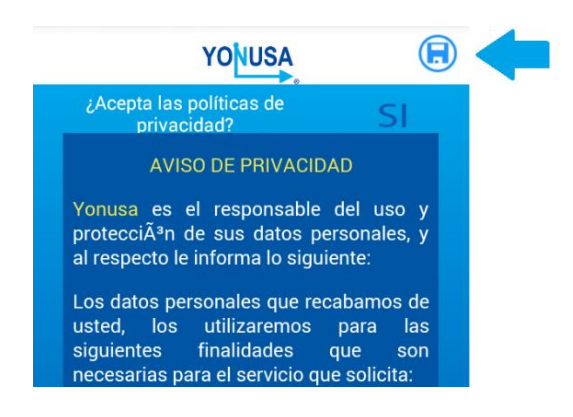

Se le enviará un correo electrónico a la dirección que usted registro de parte de appservice el cual contendrá un número de activación.

e) El código de activación se introducirá en el campo mostrado:

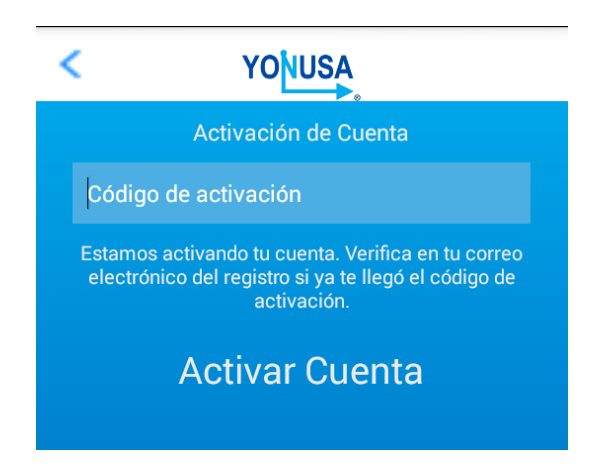

f) Se le notificará en la pantalla y por correo que su cuenta ha sido dada de alta. Y podrá ingresar a su cuenta Yonusa.

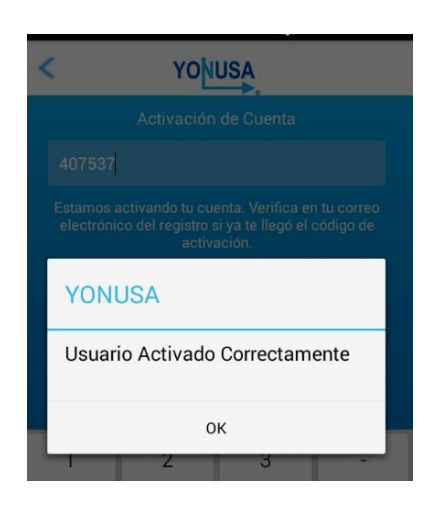

# *7 AGREGAR UNA CERCA ELECTRICA.*

YONUSA

Para configurar un energizador de cerca eléctrica Yonusa a su cuenta en la aplicación le recomendamos que tenga a la mano los siguientes datos:

- Nombre de la red a la que desea conectar su energizador.
- Contraseña correspondiente.

Una vez teniendo los datos anteriores por favor siga estos pasos:

a) Ingrese a su cuenta Yonusa y presione el icono Añadir.

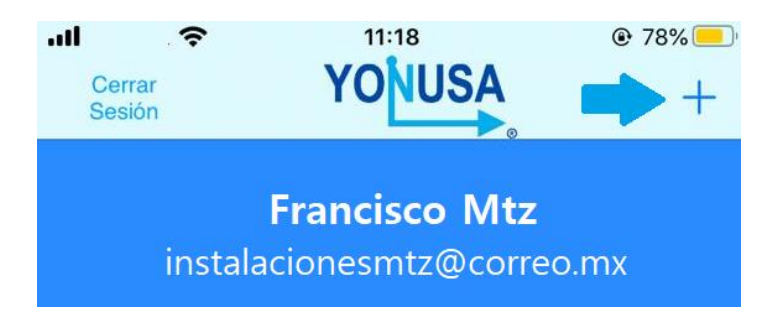

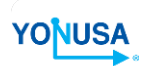

b) Escoja el modelo de dispositivo Yonusa a añadir. Para un energizador con comunicador Wifi escoja la opción "Wifi".

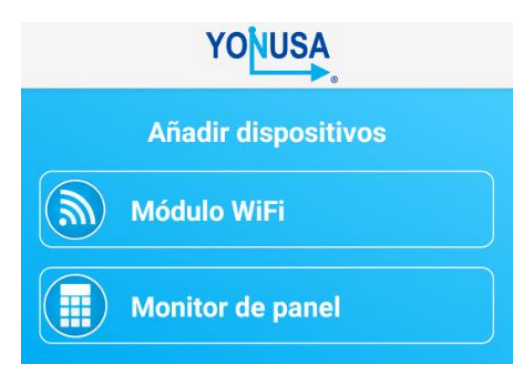

c) Se le pedirá que localice el botón "Hard Reset" y lo deje presionado hasta que encienda el led rojo localizado a un lado de ese botón. Esto creará la red "Yonusa XX:xx:XX:xx"

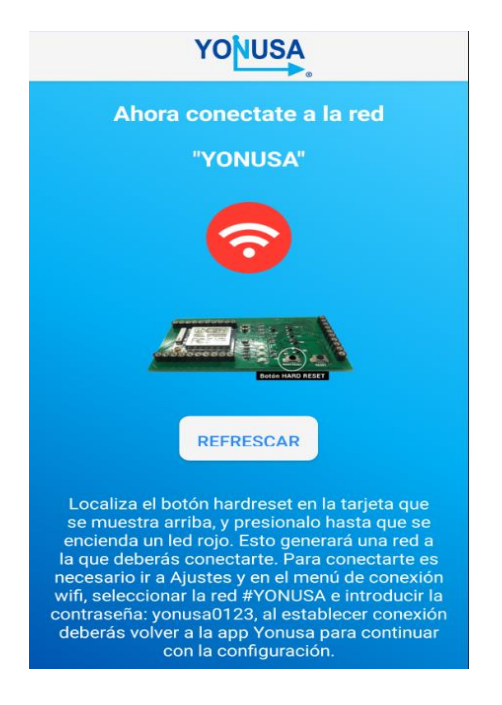

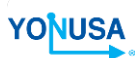

d) Acceda a los ajustes de conexión wifi de su celular y conéctese a la red Yonusa con la contraseña "**yonusa0123**" Cuando ya esté conectado por favor presione el botón "Refresh Wi-Fi".

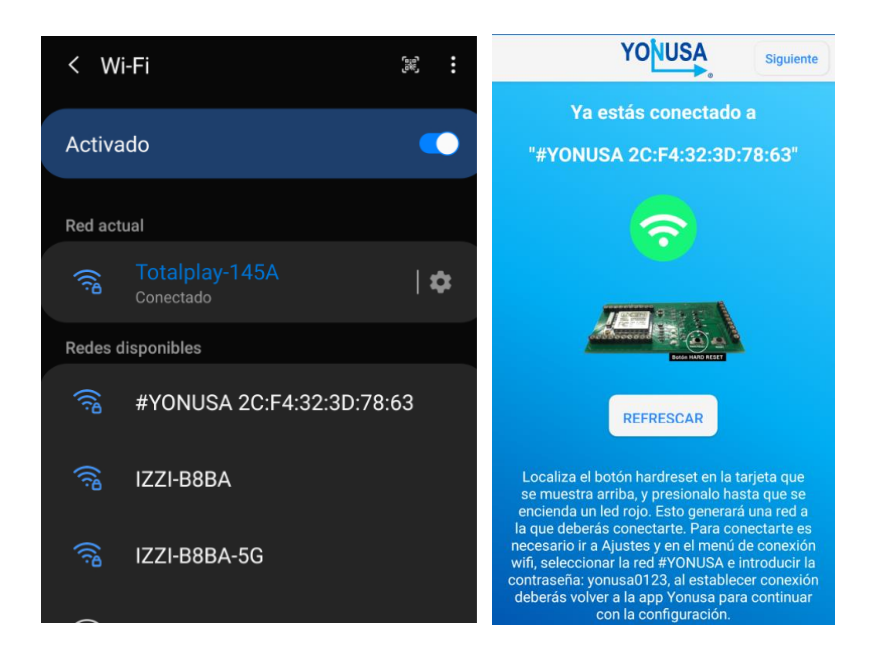

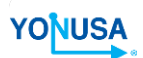

e) La tarjeta Wifi mostrará las redes que escanea el módulo WIFI (no las redes que escanea el celular). Por favor escoja la red a la que desee conectar el módulo, cuidando que la intensidad de señal esté en la calidad media a la excelente. Por ninguna razón conecte el energizador a una red con recepción de señal mala.

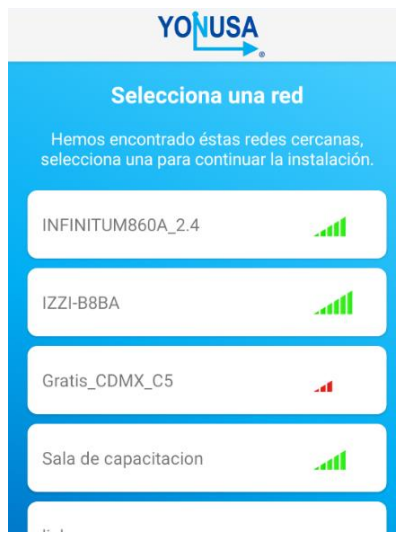

f) Introduzca la contraseña de la red e introducir el nombre o identificador de la cerca.

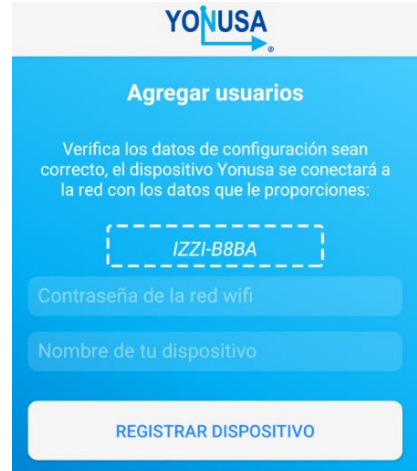

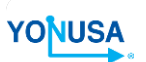

g) Ya solo falta cerciorarse de que el teléfono esté conectado a una red con internet.

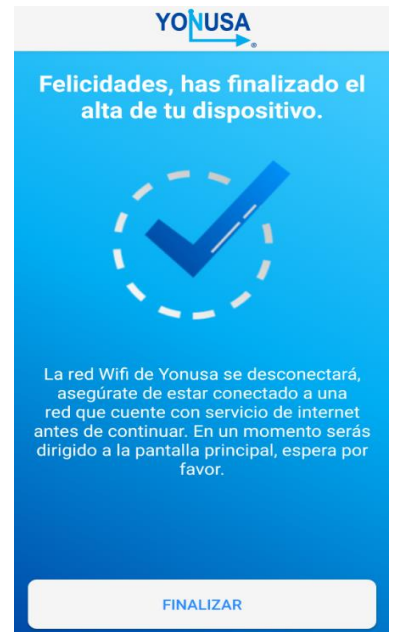

h) Listo ya tendrás agregada tu cerca a tu cuenta Yonusa y preparada para controlarla.

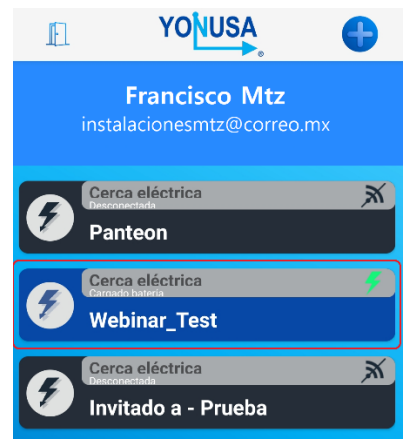

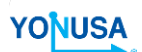

# *8 CONTROL Y MONITOREO DE LA CERCA ELÉCTRICA.*

Al estar disponible una cerca eléctrica para controlar, presione sobre ella para obtener las funciones disponibles. El control puerta tiene el color invertido de los demás controles, cuando se presiona el control el ícono muestra una puerta abierta.

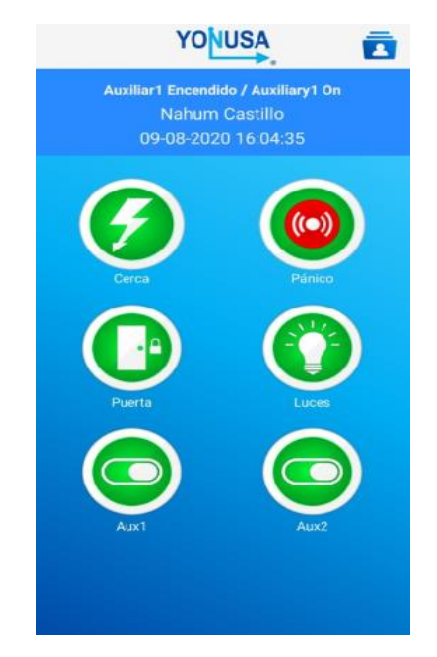

Veamos los elementos que la conforman.

## *8.1 ÁREA DE CONTROLES*

En esta sección podrá controlar el encendido/apagado de:

- Energizador de Cerca eléctrica.
- Botón de Pánico.
- Contacto seco rotulado como Puerta (Pulsante colocando el jumper "Puerta").
- Contacto seco rotulado como Iluminación.
- Contacto seco rotulado como Auxiliar 1.
- Contacto seco rotulado como Auxiliar 2.

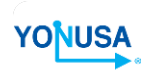

Los contactos secos son salidas con capacidad de:

- 120Vac 12Amp. / 250 Vac 10 Amp.
- 28 Vdc 15 Amp

## *8.2 ADMINISTRACIÓN DE USUARIOS Y CONTROLES.*

La Aplicación móvil cuenta con dos niveles de usuario, Administrador e invitado.

El usuario administrador cuenta con la opción de compartir el control y las notificaciones de la cerca eléctrica a otro usuario (invitado) con cuenta YONUSA.

Para hacerlo por favor siga las instrucciones:

a) En la pantalla principal de su cuenta seleccione la cerca que usted desea compartir.

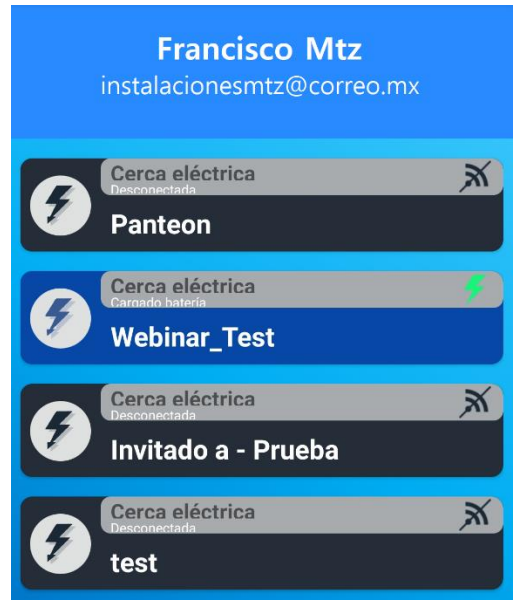

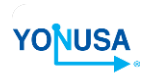

a) Posteriormente en la pantalla de controles presione el ícono superior derecho con forma de una persona.

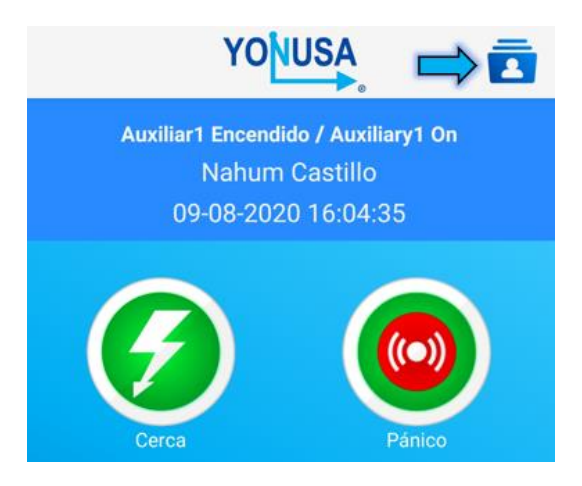

b) Le aparecerá una pantalla donde se muestran las cuentas YONUSA asociadas a esa cerca. Para asociar una más presione el ícono de + en la esquina superior derecha.

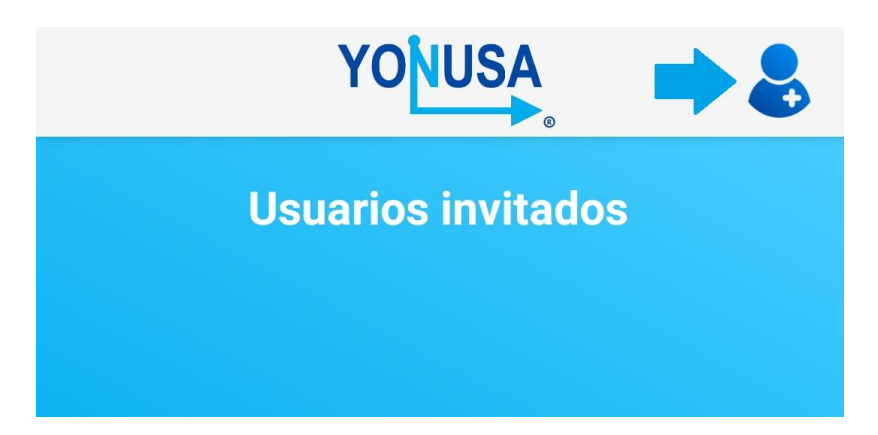

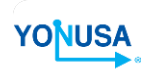

c) Luego tendrá que introducir el Nombre de la persona, el Correo Electrónico de la cuenta YONUSA que desea agregar.

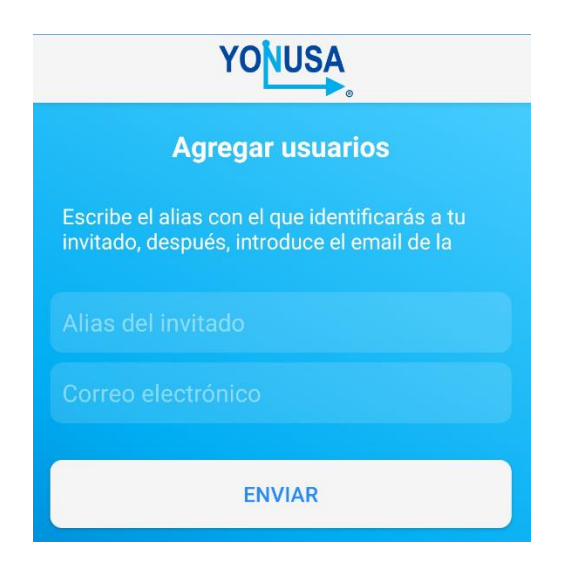

d) Una vez agregado el usuario, se seleccionará al mismo para indicar los controles a los que se le otorgará acceso.

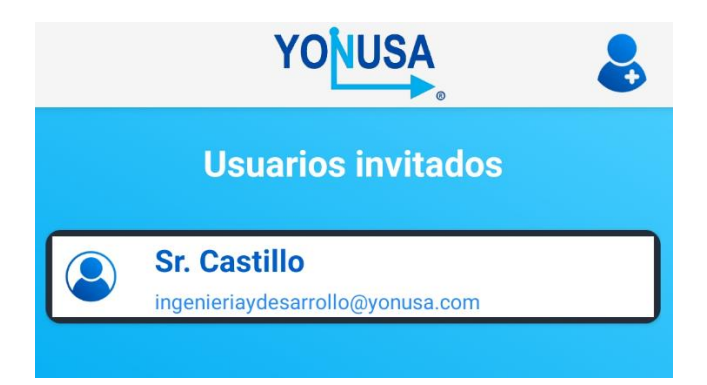

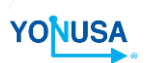

b) Se avisará por medio de un correo electrónico a la persona que ha sido agregada a una cerca eléctrica.

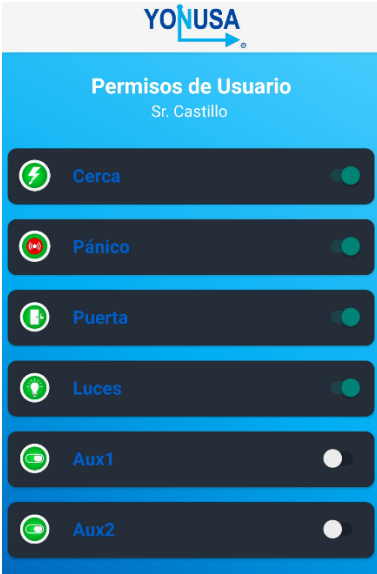

c) Si desea Eliminar algún usuario en la pantalla de Administración de Usuarios deslice hacia la derecha la casilla del usuario a borrar, le aparecerá Eliminar. Confirme y Listo

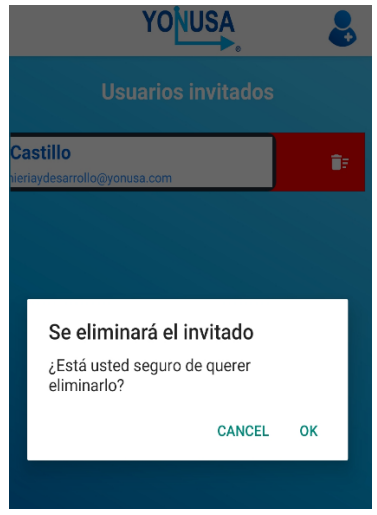

## *8.3 HISTORIAL*

**YONUSA** 

a) Se encontrará en esta función un compendio de todos los eventos registrados con Fecha y Hora local, así como el nombre del usuario que la realizó.

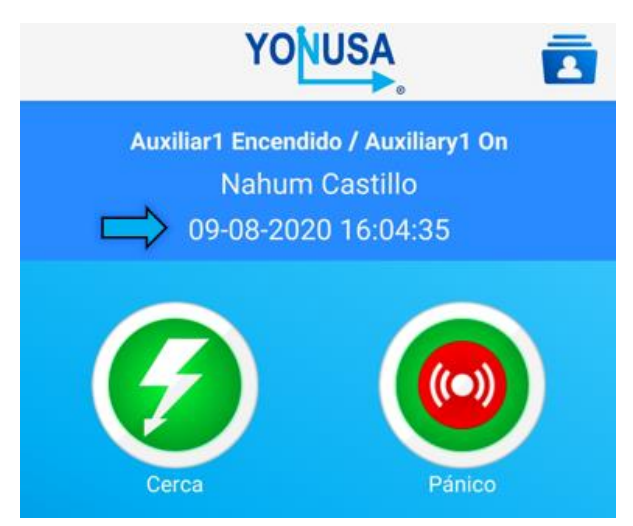

b) Nos aparecerá un intervalo de fechas, en el cual elegiremos los eventos registrados en ese rango de tiempo seleccionado.

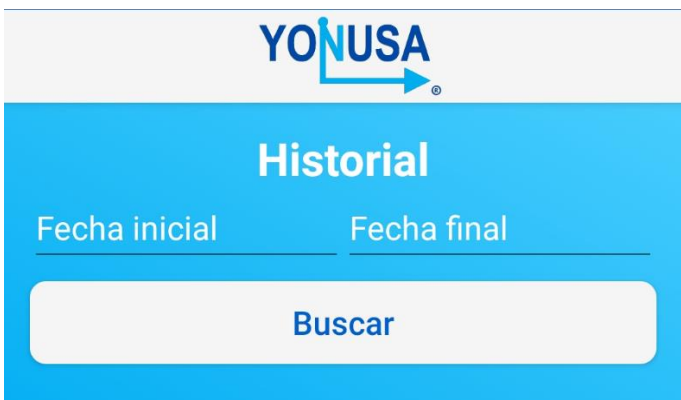

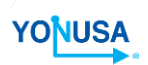

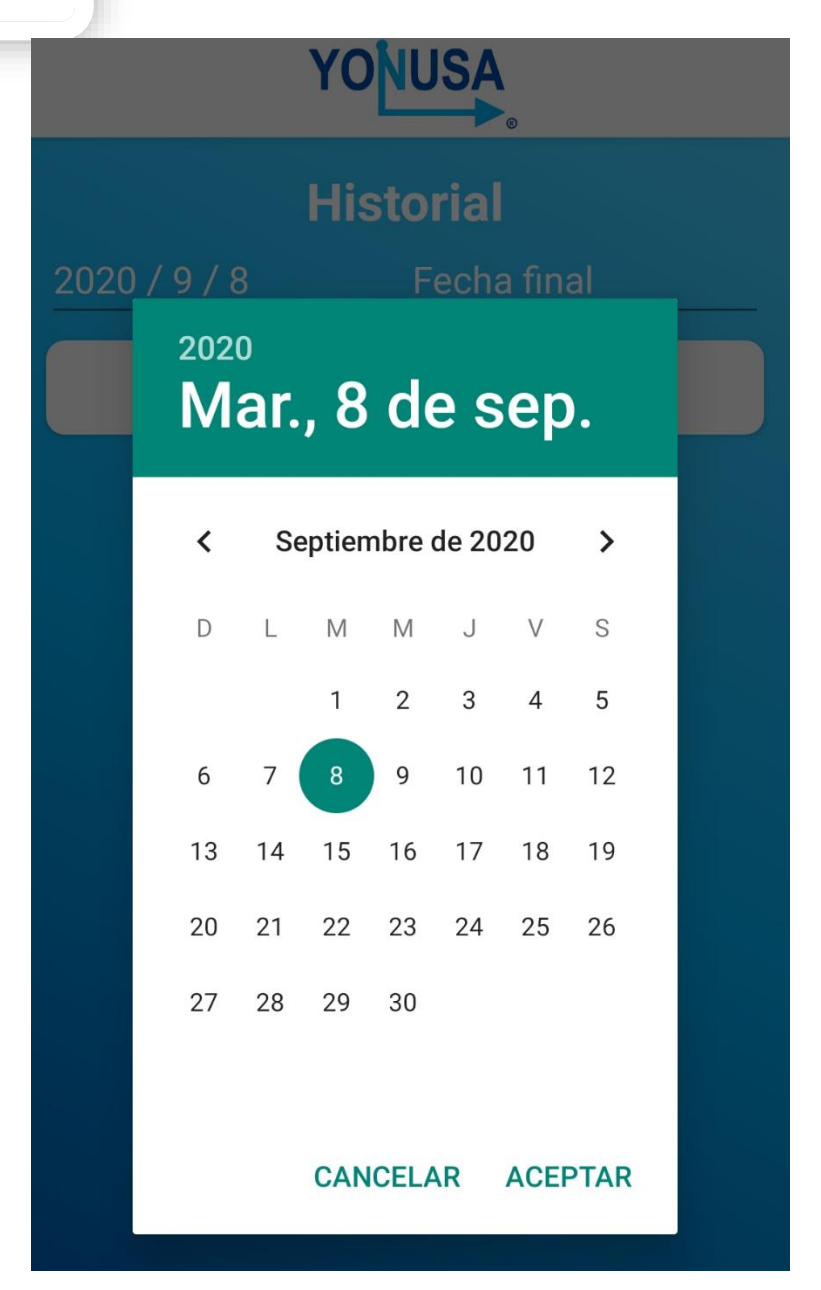

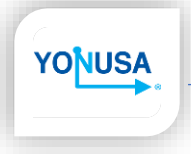

c) Después haber seleccionado el rango de fechas, enseguida nos aparecerá el historial de todos los eventos registrados tanto del usuario principal como de los usuarios compartidos, indicando el evento ocurrido, usuario quien lo genero, fecha y hora del evento.

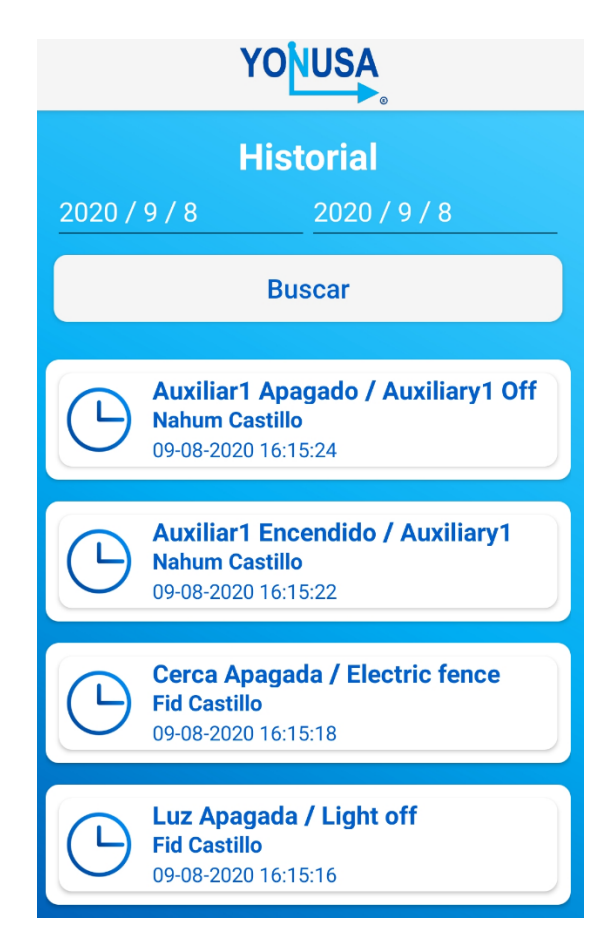

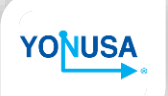

#### *9 CAMBIO DE NOMBRE EN LAS ETIQUETAS.*

Usted podrá cambiar las etiquetas de los nombres de las cercas eléctricas asociadas y de los controles. Ambos se realizan al dejar presionado el ícono de la cerca o control hasta que aparezca la siguiente pantalla según corresponda:

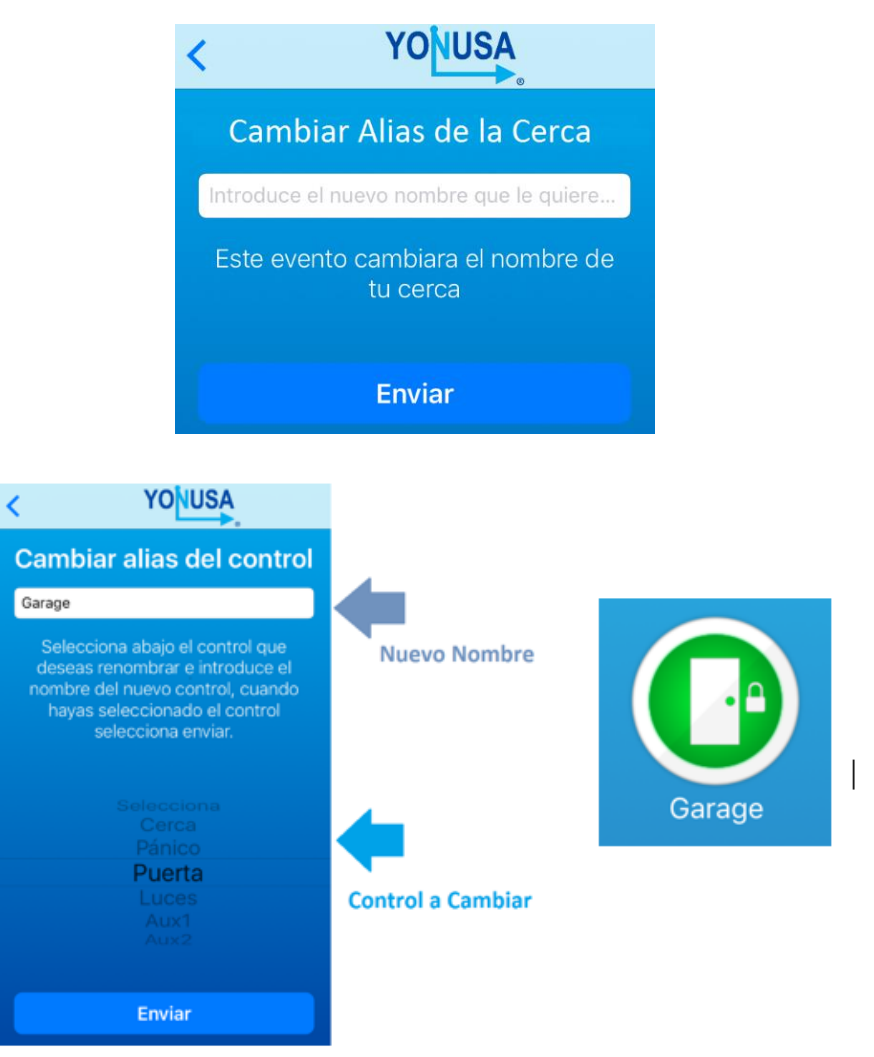

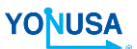

#### *10 NOTIFICACIONES.*

Cuando se realice cualquier acción sobre la cerca eléctrica o alguno de sus auxiliares su teléfono móvil emitirá un pequeño sonido y mostrará en la pantalla una Notificación de lo que sucede con su cerca eléctrica o sus auxiliares. Incluyendo: alarma encendida (debido a corte de línea o aterramiento), apagado de la cerca, desconexión de alimentación, batería baja, etc.

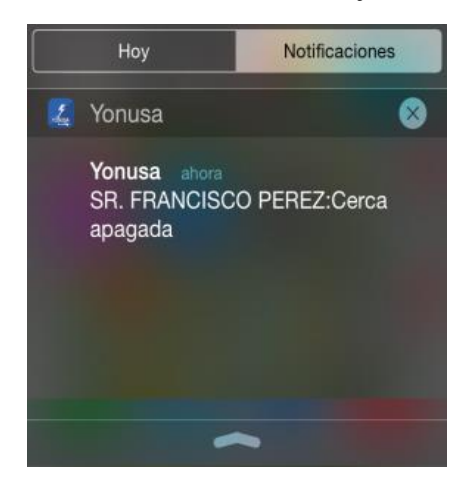

#### *11 USUARIO ADMINISTRADOR.*

Como mencionamos anteriormente la Aplicación móvil cuenta con dos niveles de usuario, Administrador e invitado. Si desea cambiar de usuario administrador por favor vea la sección siguiente.

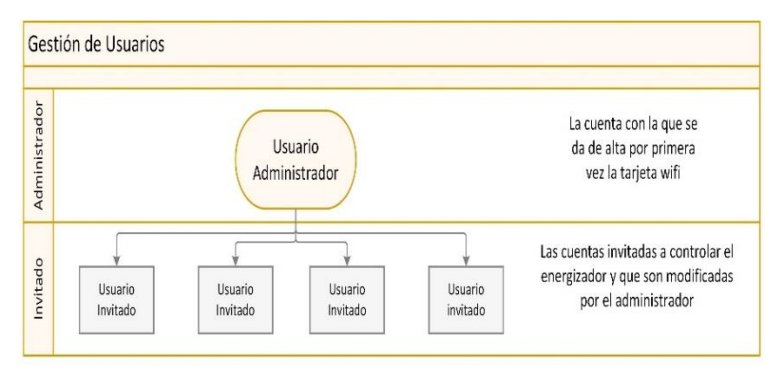

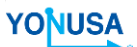

#### *12 BAJA DE MAC ADDRESS*

Para cambiar o quitar el usuario administrador de la tarjeta wifi por favor presione el botón **"HARD RESET"** hasta que se cree la red Yonusa, tome el número MAC.

Se deberá de **ENVIAR** por medio de WhatsApp, correo electrónico o comunicarse vía telefónica donde le atenderá el área de ingeniería para realizar el proceso. Contactos al final de este manual.

#### *13 PROBLEMAS COMUNES*

#### **NO SE ACTIVAN LAS SALIDAS DE CONTROL**

Esto puede suceder por las siguientes razones:

- *Las tarjetas no están conectadas:* Como se mencionó en el PUNTO 3 el dispositivo se divide dos partes, tarjeta M-WIFI y Modulo WIFI, ambas partes se encuentras interconectadas por medio de unos soportes de conexión que permite la comunicación entre las tarjetas. En ocasiones puede no estar haciendo bien contacto los pines de conexión, lo que se recomienda es presionar con un poco de fuerza el módulo WIFI para que haya contacto entre las tarjetas.
- *No hay comunicación entre la tarjeta WIFI y la APP:* En este caso lo primero que tenemos que revisar es si la red local a la que se configuro el módulo WIFI tiene conexión a internet o que el modem no esté apagado, si la red local no tiene ningún problema se procede a revisar el estado de los indicadores LED del módulo WIFI *(PUNTO 3.2)*, esto nos permitirá detectar cual es problema, teniendo las siguientes situaciones:
	- *i)* LED azul parpadeando: Cuando esto sucede es porque el módulo WIFI, no encuentra la red de internet a la que fue configurada, puede ser por intensidad baja de la señal, no hay internet o se quedó en el mismo proceso debido a la perdida de internet por varias ocasiones. Pulsamos el *botón de RESET* y esperamos a que vuelva a su configuración normal *(PUNTO 3.2).*
	- *ii)* LED azul fijo: En este caso el módulo WIFI tiene conexión con el servidor, pero no a internet, puede ser algo redundante que se pueda conectar al modem pero que no se indique que hay conexión a internet (LED verde) esto se debe a que la intensidad de la señal sigue siendo baja y lo único que permite realizar es la conexión al

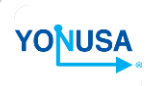

modem pero no es lo suficiente buena la señal como para poder realizar el resto de los procesos, se tendría que revisar la red y que funcione de forma óptima. Pulsamos el *botón de RESET* y esperamos a que vuelva a su configuración normal *(PUNTO 3.2).*

• *Se tiene que realizar un reinicio del sistema de control:* Para realizar el reseteo del sistema hay que ubicar el botón en la tarjeta M-WIFI con la designación BT1 *(PUNTO 3.1)*, una vez ubicado el botón solo hay que presionarlo por 2 segundos, el sistema se apagara por unos segundos y después volverá a su configuración normal *(PUNTO 3.2).*

#### **EL CERCO APARECE DE COLOR NEGRO EN LA APLICACIÓN**

Las razones de este evento pueden ser las siguiente:

- *No tiene alimentación el módulo WIFI:* El módulo WIFI sebe de ser alimentado con un voltaje de 12 Vdc, el módulo al perder esta alimentación o alguna caída de voltaje que no sea suficiente para encender el módulo, en automático pierde conexión de todo y para la aplicación aparece como que no tiene conexión. Solo verificar que este encendido el dispositivo y que tenga el voltaje de alimentación correcto.
- *No tiene conexión a internet el módulo WIFI:* En este caso lo primero que tenemos que revisar es si la red local a la que se configuro el módulo, de lo contrario revisar el modulo WIFI para observar en que estado se encuentran los indicadores. *Leer incisos i) y ii) del problema anterior.*

#### **APAGA EL ENERGIZADOR O MANDA FALSAS ALERTAS DE NOTIFICACIONES EL MODULO**

Esto puede suceder por las siguientes razones:

• *Inducción de alto voltaje en el módulo WIFI:* En caso de que la instalación de los dispositivos no se haya realizado de forma correcta o no se realizaron conforme a las recomendaciones, es probable que uno de los problemas sea la inducción del alto voltaje del energizador, provocando la activación de los sensores e incluso de las terminales de control, todo por medio del cableado, es por ello que se recomienda tener una instalación limpia y ordenada en el interior de los equipos. Solo hay

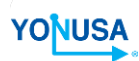

que observar las instalaciones y detectar las recomendaciones que no hayan sido realizadas *(PUNTO 4.2).*

• *Corto circuito en las conexiones de la KULKA:* Uno de los factores que influyen mucho son las conexiones realizadas entre las tablillas de conexiones de ambos dispositivos, por ello hay que revisar que cada cable este haciendo contacto con la parte conductora de la KULKA, en ocasiones sucede que no esta haciendo contacto del todo las terminales de los cables y que haya sido conectada con el aislante del cable. Las terminales de los cables deben de estar totalmente sin aislante y haciendo contacto con la KULKA.

#### *PARA MAYORES PROBLEMAS DISTINTOS A LOS MENCIONADOS COMUNMENTE, DIRIGRSE AL AREA DE SOPORTE TECTICO YONUSA O CON SU DISTRIBUIDOR*

#### ❖ *POR MENCIONAR:*

Contamos con una version LITE del modulo WIFI, cumple con la misma funcion solo reduce el numero de puertos de control.

Con el módulo WIFI LITE se podrá controlar el encendido/apagado de:

- Energizador de Cerca eléctrica.
- Botón de Pánico.
- Contacto seco rotulado como Auxiliar 1.
- Contacto seco rotulado como Auxiliar 2.

Cuenta con las mismas funciones de aplicación móvil YONUSA 2.0:

- Notificación de desconexión o conexión de la alimentación de 127-220  $AC$
- Notificación de batería baja
- Muestra historial de eventos por fecha
- Notificaciones de cada acción realizada sobre la cerca

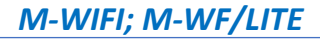

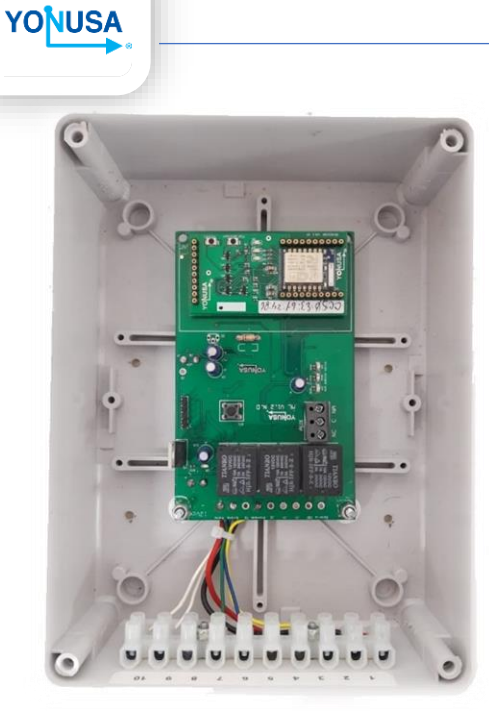

Contacta a tu distribuidor autorizado de equipos YONUSA para mayor información y adquisición de este dispositivo.

#### *14 CONTACTOS*

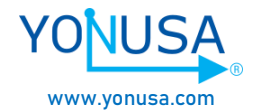

5553580796, 5553580783, 5580170142 [ingenieriaydesarrollo@yonusa.com](mailto:ingenieriaydesarrollo@yonusa.com) [reparaciones@yonusa.com](mailto:reparaciones@yonusa.com)